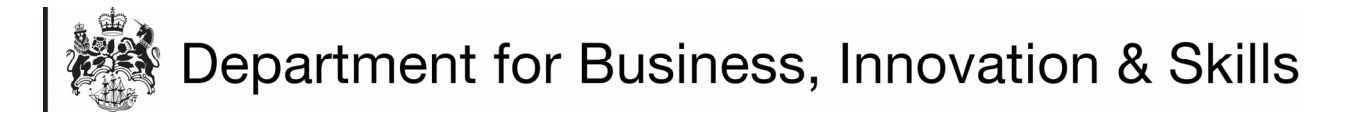

## **HOW TO APPLY FOR AN IRON & STEEL IMPORT LICENCE**

1. On your **WORKBASKET** screen, Click **CREATE IMPORT APPLICIATION** (top left hand side of screen).

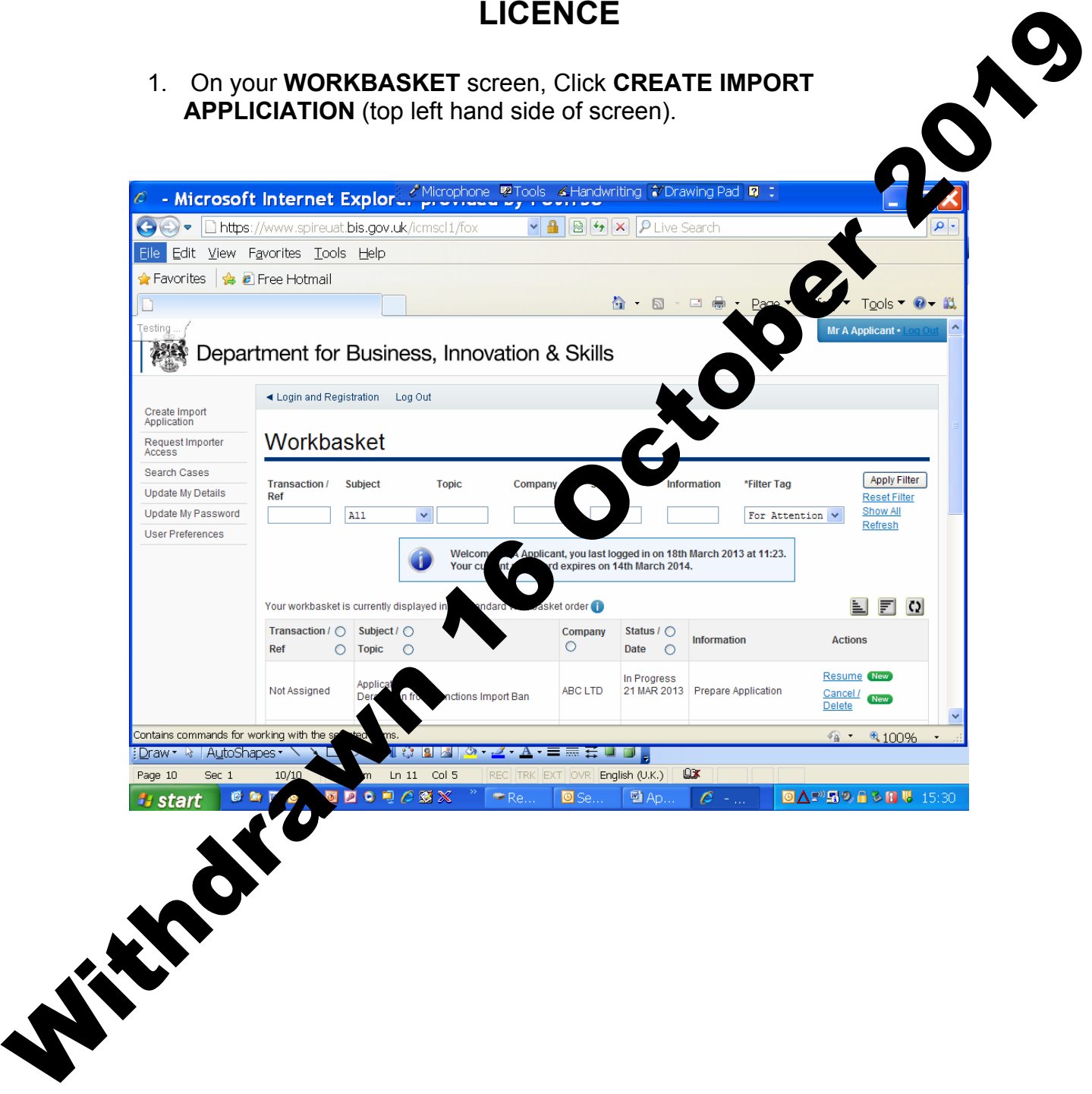

2. You are now at the **CREATE IMPORT APPLICATION** screen.

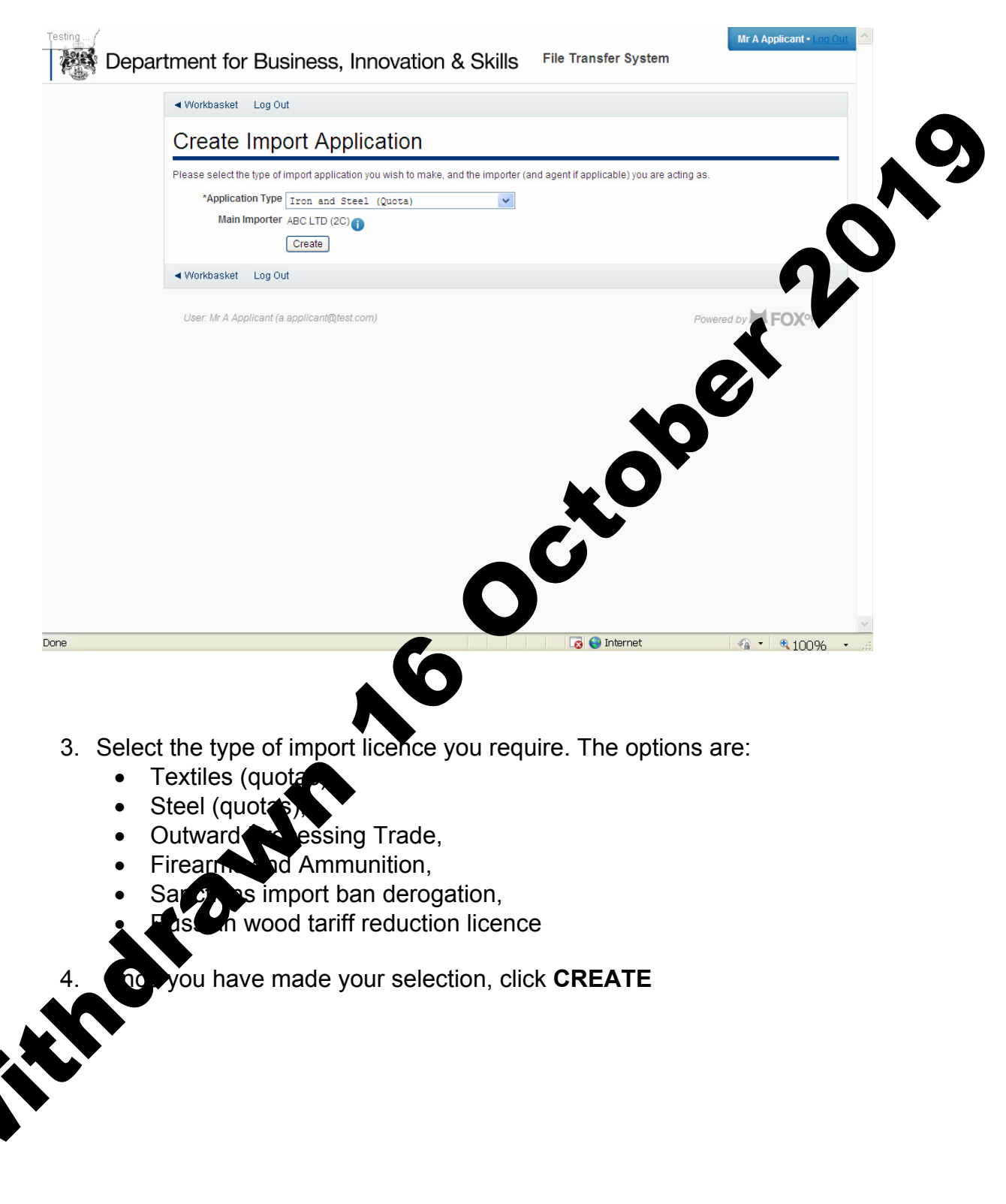

5. You are now at the **APPLICANT DETAILS** screen.

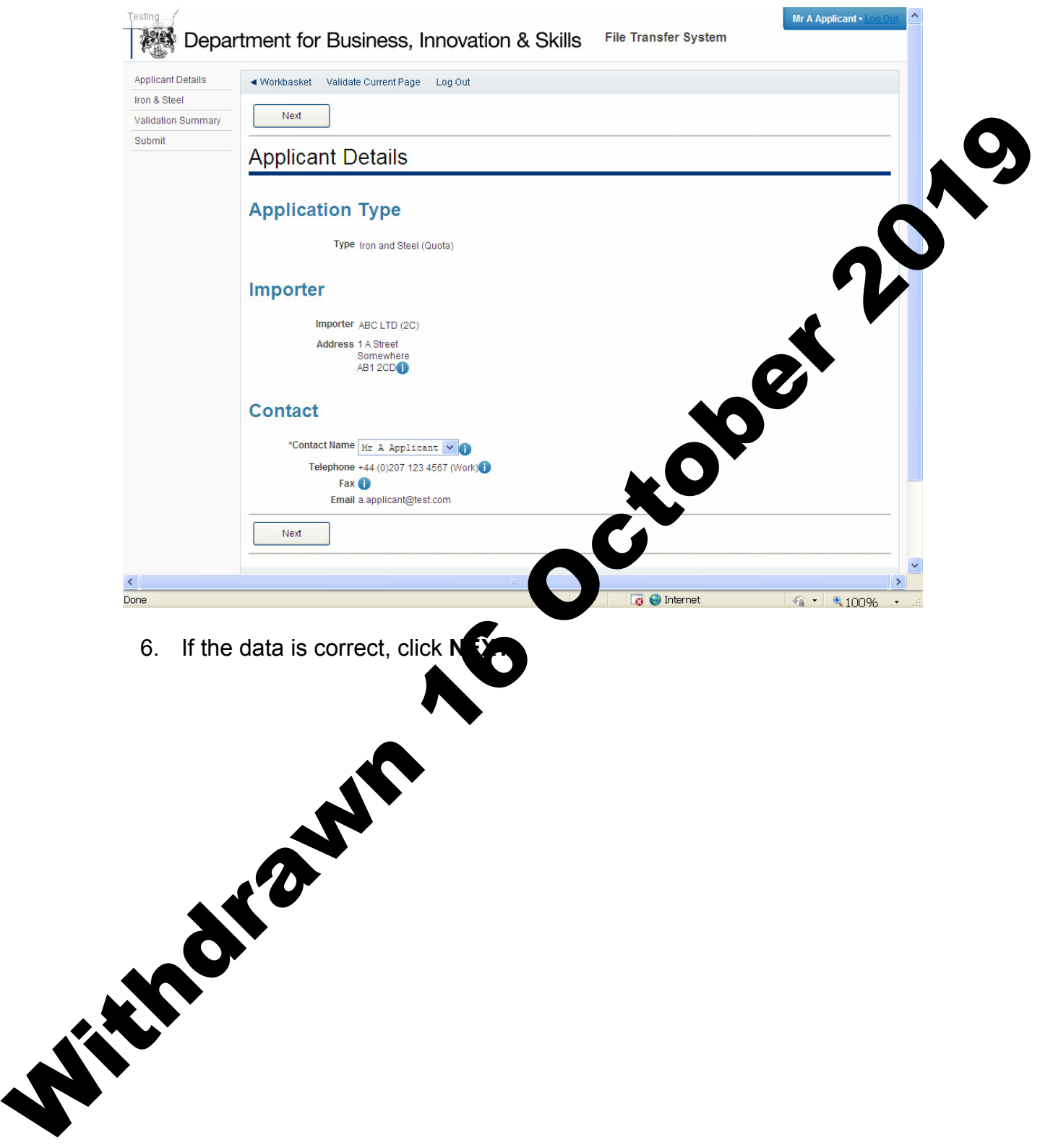

7. You are now at the **IRON & STEEL (QUOTA)** screen. Fill in the details.<br>Please use the **U** for further advice on what to put in each box. Upload Please use the  $\blacksquare$  for further advice on what to put in each box. Upload any supporting documents such as a copy of your export licence. Click **NEXT**

Withdrawn 16 October 2019

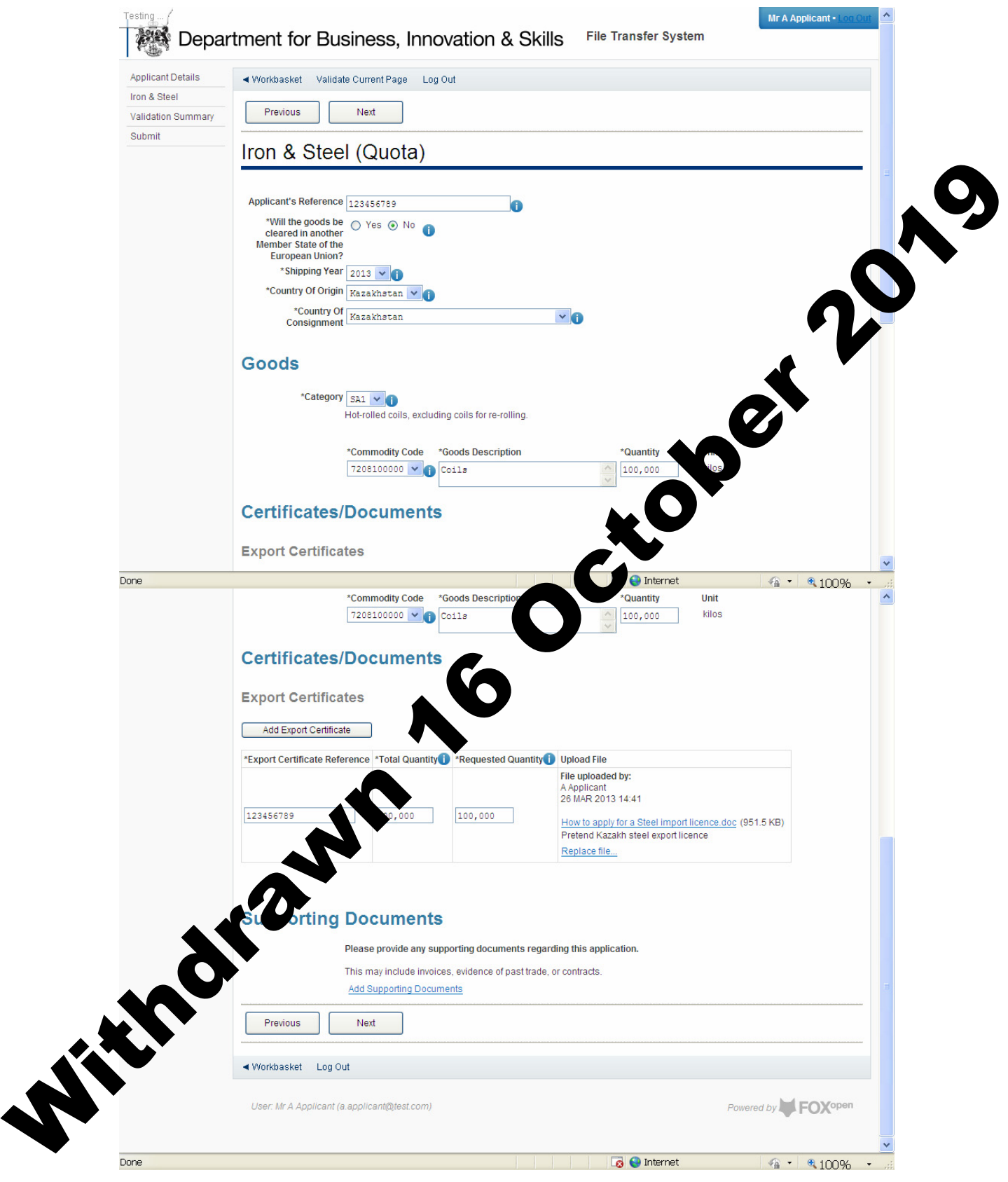

8. You are now at the **VALIDATION SUMMARY** screen. If there are any errors, they will be listed here. Click **PREVIOUS** to return to the **IRON & STEEL (QUOTAS)** page and correct any errors. If there are no errors listed, click **NEXT**.

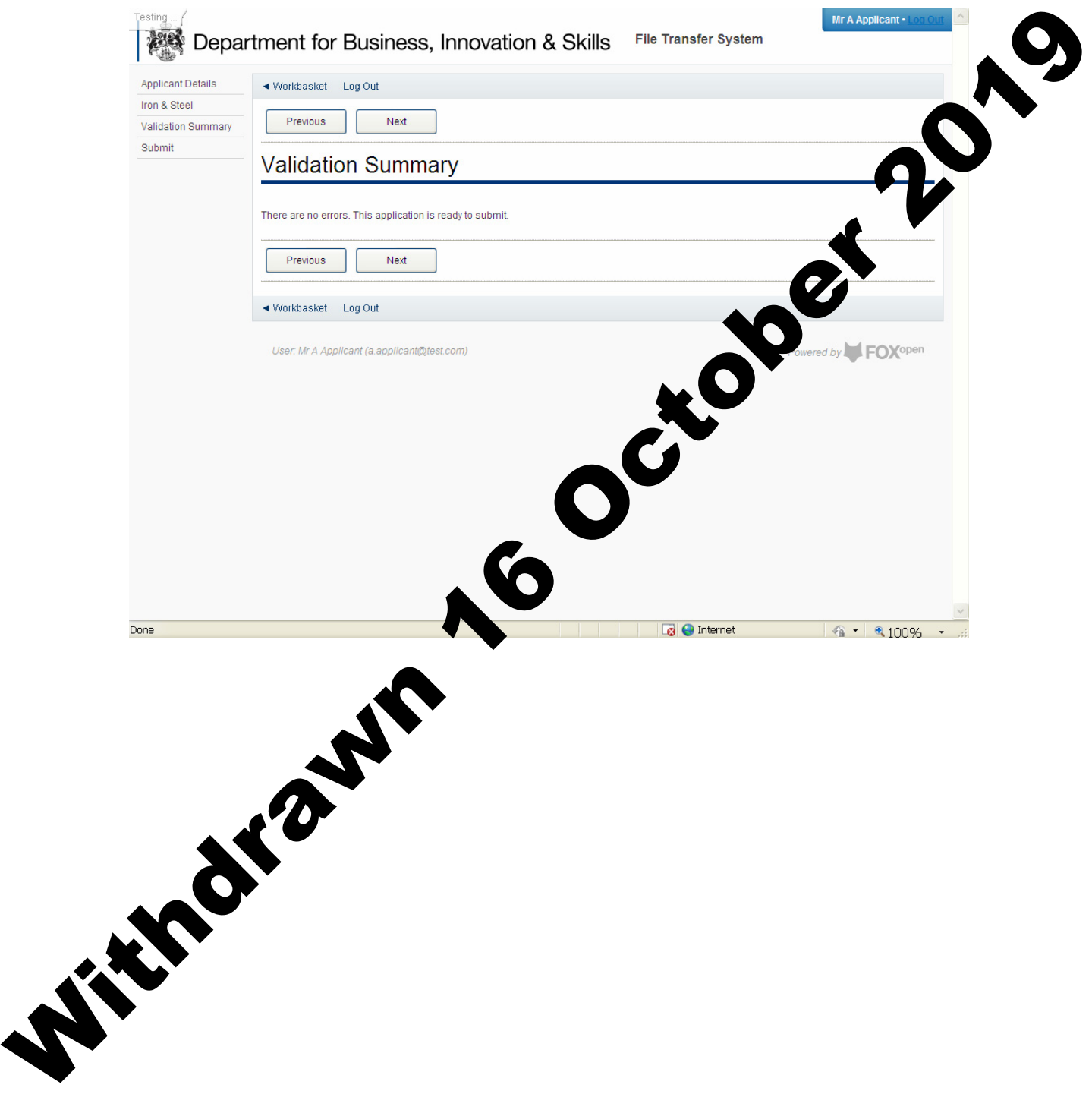

9. You are now at the **DECLARATION OF TRUTH** page.

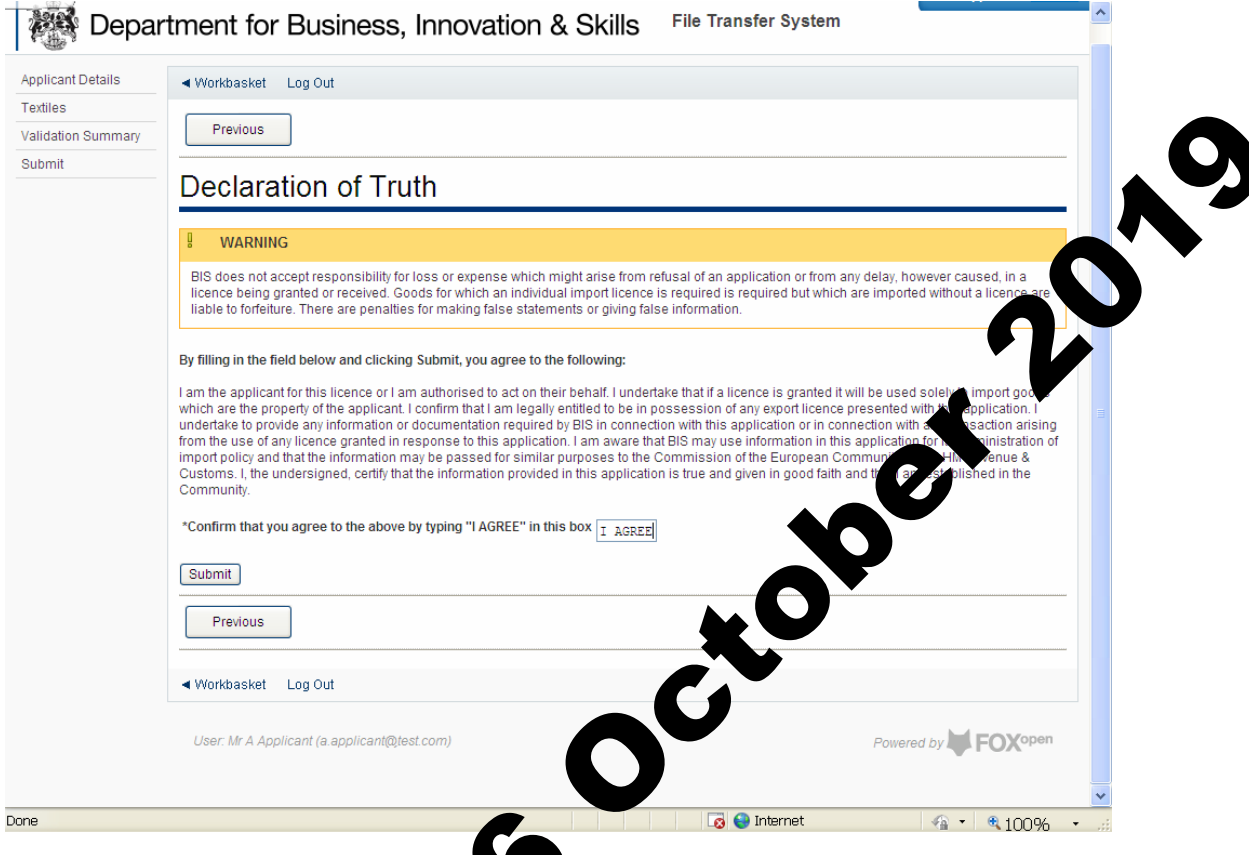

10. If you accept the declaration of truth is correct, type **I ACCEPT** in the box, and click **SUBMIT**. **You cannot apply for an import licence unless you accept declaration of truth**.

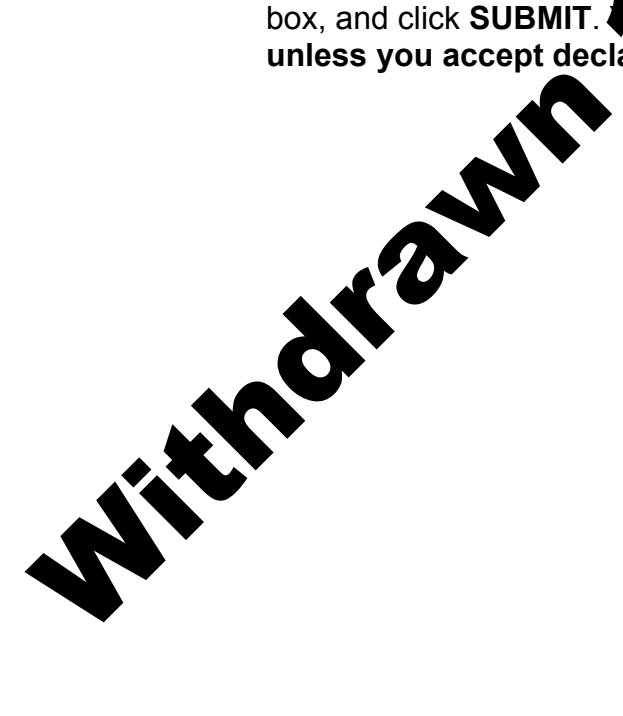

11. Your application for a Steel import licence has now been submitted to ILB for approval. You will see the progress of your application in your **WORKBASKET**.

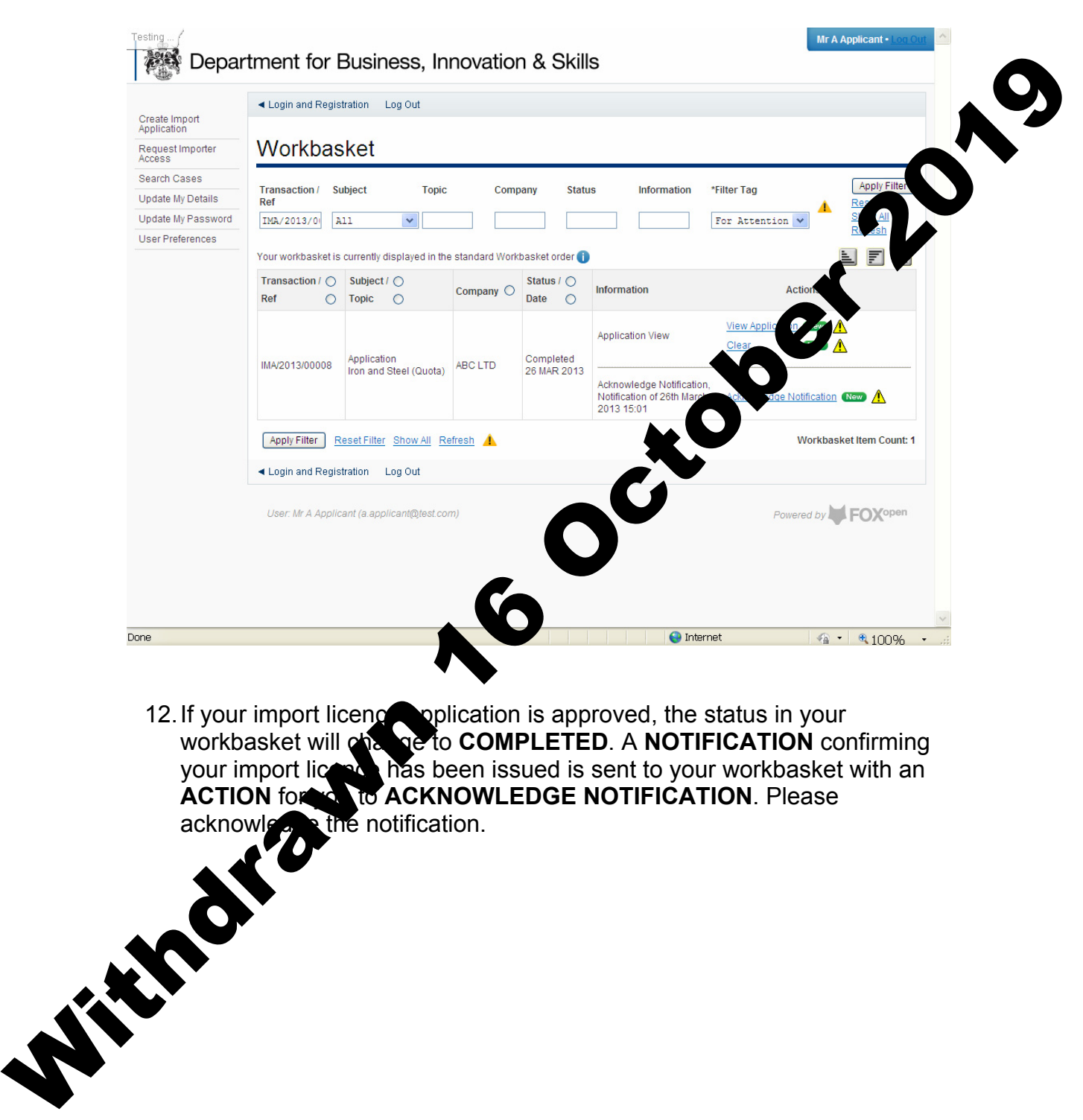

12. If your import licence application is approved, the status in your workbasket will change to **COMPLETED**. A **NOTIFICATION** confirming your import licence has been issued is sent to your workbasket with an **ACTION** for **x** to **ACKNOWLEDGE NOTIFICATION**. Please

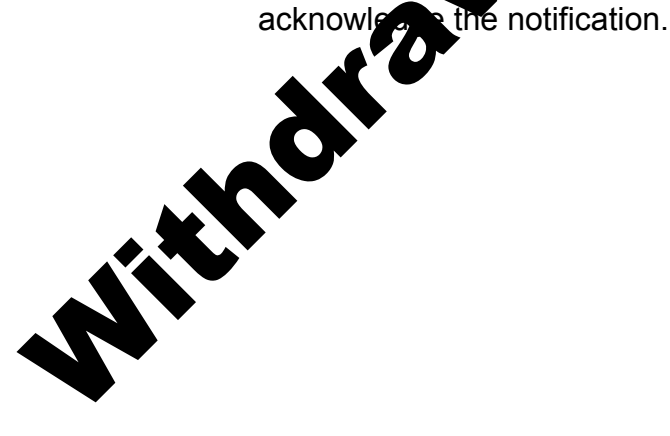

13. On the **ACKNOWLEDGE NOTIFICATION** screen, you will be able to see a PDF copy of your import licence for your records. Click **ACKNOWLEDGE RECEIPT.**

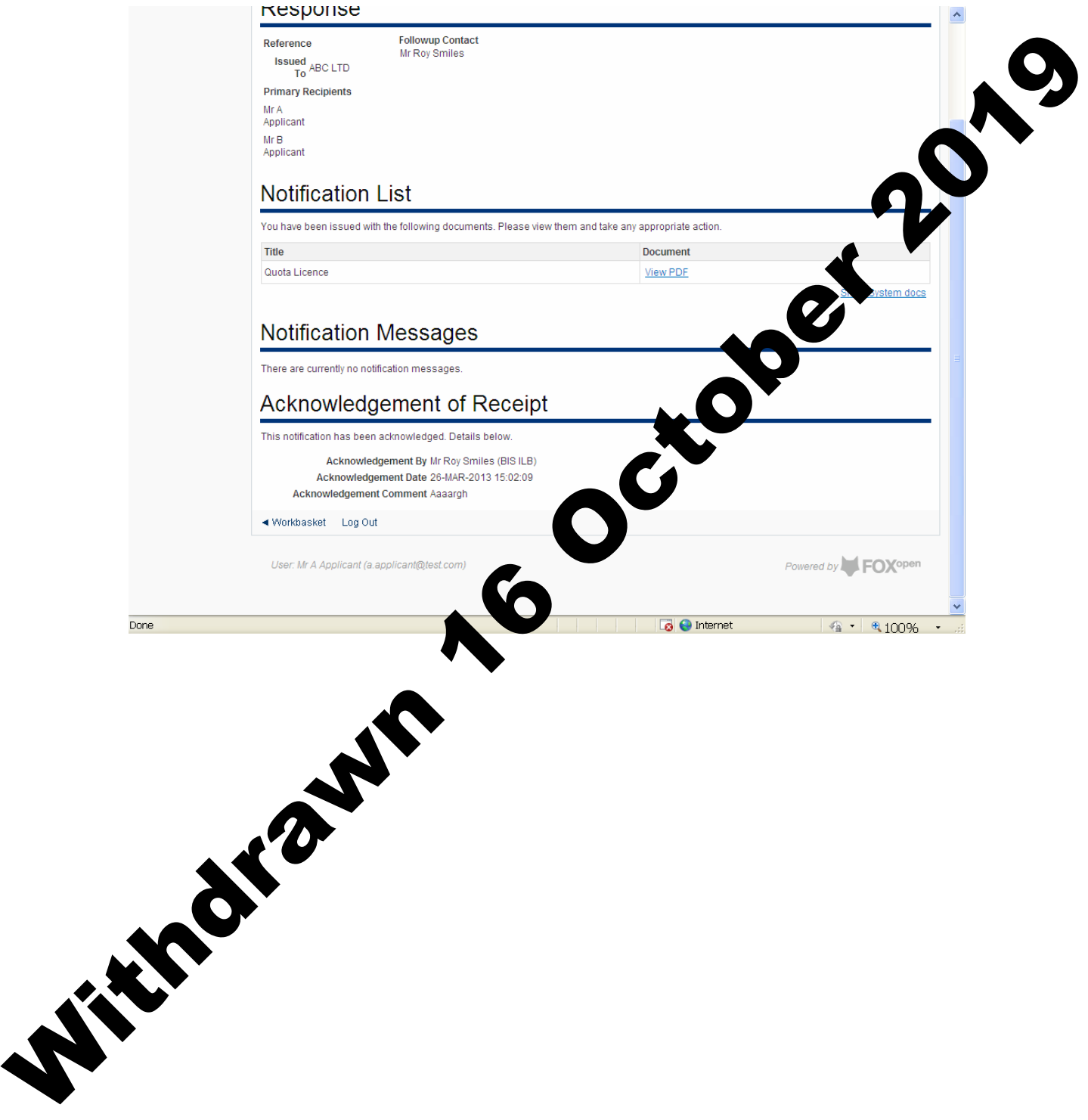

14. The status of your import licence request will show **ACKNOWLEDGED NOTIFICATION**. You may now import using your import licence whenever you wish. You will also be able to search for this import licence in your workbasket at any time.

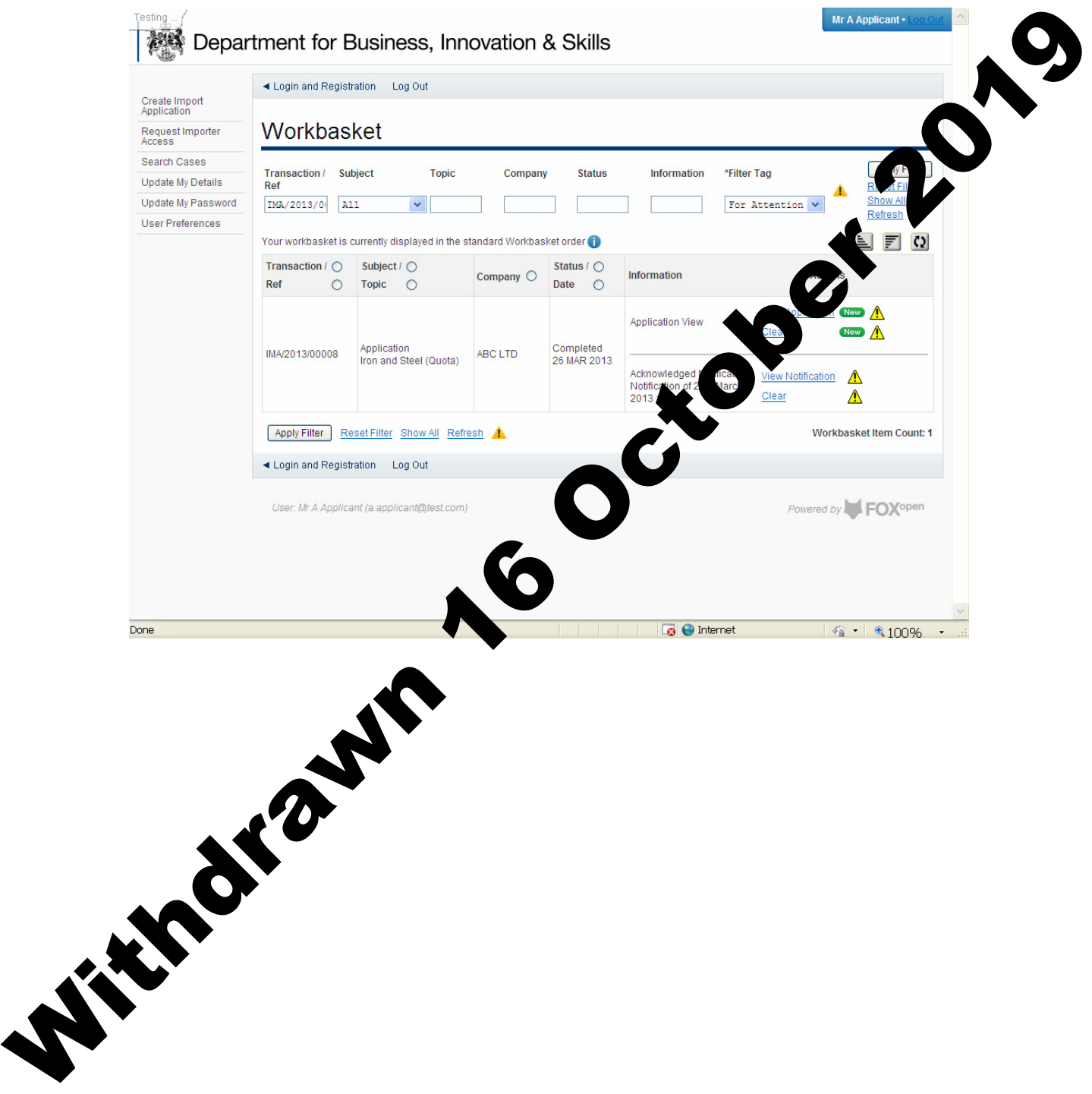

You may re-use this information (not including logos) free of charge in any format or medium, under the terms of the Open Government Licence. To view nce, visit http://www.nationalarchives.gov.uk/doc/open-governmentlice, we have the Information Policy Team, The National Archives, Kew, London TW9 4DU, or e-mail: psi@nationalarchives.gsi.gov.uk. This publication is available on our website at www.ilb.bis.gov.uk

**Society 2019** 

Any enquiries regarding this publication or If you require this publication in an alternative format, please email enquiries.ilb@bis.gsi.gov.uk

**URN 13/806** 

 $\circ$  Crown control 2013